### **Contents**

#### Introduction

DirMatch is a great directory match utility for Windows 3.1. It let you easily match and compare two directories, side by side. Files can be Compared, Copied, Edited, or Deleted from both directories. DirMatch also updates the directory you specify. It copies files until target directory contains the most recent copies of all the files you want updated.

DirMatch will be invaluable to people with portable computers or who take work home on floppy disks. These users need to ensure that they are always working on the most up-to-date versions of all Files.

Also for users who regularly back up their work directory by directory on to floppy disks or to a network directory but who wish to be free of the hassle of either copying all the files each time, or remembering which files have changed and need backing up. These users want to know what files had changed, see the changes, delete the file is necessary, and then perform the automatic update.

One scenario is: you just installed the latest and greatest program on you system. Minutes later you found out that it does not work. But, wait a second, it works like a charm in your co-worker's system. DirMatch can help you to find out what is different between your systems, copy those missing files or edit the INI file.

#### **Procedures**

Main Display
Menu Tree
Tool Bar
Status Bar
Drag and Drop

#### Reference

Index Glossary

#### General

Registration
Copyright/Warranty

### **Main Display**

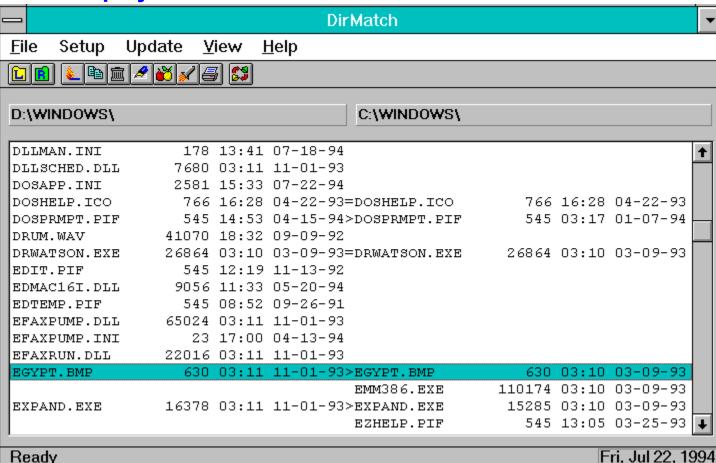

#### **Directories Panel**

The area between the tool bar and the list box is used to display the path for each directory. You can use the File Manager's Drag and Drop interface to select directory path as well.

#### **Main List Box**

The separator line between the two directory File Lists will be 1 of 4 characters based on whether the Left and Right files match.

- '=' The two files match. Both files have identical Name, Size, Date, and Time. (Left File = Right File)
- '>' In the case of the Sort order is by File Name. The files have the same Name, but the Left File has a newer Date/Time Stamp than the Right File, or they have the same Name, same Date/Time Stamp, but Left File is larger than the Right File (Left File > Right File)
- '<' In the case of the Sort order is by File Name. The files have the same Name, but the Left
  File has an older Date/Time Stamp than the Right File, or they have the same Name, same
  Date/Time Stamp, but Left File is smaller than the Right File. (Left File < Right File)</li>

• '' The files do not match. There is not a matching file with the same File Name.

#### **International Date/Time format**

DirMatch supports the international users in the following ways. It uses the Short Date Format and the 24 hour Time Format set up by the Control Panel to display the Date/Time information. You have the options to change Date Order, Date Separator and Time Separator via Control Panel or by editing WIN.INI directly. All changes will NOT take effect until the next time you select the Refresh/Match (F5) menu item.

### **Menu Tree**

#### File Menu

- Match / Refresh Match and refresh list box display to reflect current settings.
- Copy Copy selected file from one directory to the other. DirMatch will ask for copy direction if two files are selected. (Copy from the Left to the Right or Copy from the Right to the Left)
- Delete Delete selected file(s). If both files are selected, DirMatch will ask which file(s) you want to erase.
- Edit Edit the selected file(s) with the program you set up in the Setup|Options menu. If the selected line contains two files, DirMatch will ask you which files is or both files are to be edit. If you have not set up Edit program path, the Edit Button and the File Edit menu will be disabled. Note that NOTEPAD.EXE shipped with Windows 3.1 can only accept one file in the command line.
- Compare Compare selected files with the Compare Program selected in the Setup|Options menu. The Compare Button and the File Compare menu item will only be enabled if you selected a line contains two files.
- Launch Launch the application associated with the selected file(s).
- <u>Print</u> Print the contents in the list box. Windows standard Print dialog will be display to select a printer.
- Exit exit DirMatch.

#### Setup Menu

- Left directory Select the left panel directory.
- Right directory Select the right panel directory
- Options modify confirmation options and setup external program paths.
- Include Mask Specify include file masks.

#### Update Menu

• Directory - <u>Update</u> the directory by making files in the directory up to date.

#### View Menu

- All Files Show All files in the Left and Right Directories. When All files are being displayed
  the All Files menu item will be disabled to indicated which display is active. This is the Default
  setting when DirMatch is started.
- Different Files Change the display to show only the Left and Right files that are the Different (those without identical Filename, Date, Time and Size). Files that have the same Filename, but different Date, Time, or Size will be included in the display. When Different files are being displayed the Different Files menu item will be disabled to indicated which display is active.
- Same Files Show files that are the same in both directory. When the Same files are being displayed the Same Files menu item will be disabled to indicated which display is active.

#### Help Menu

- Content Start Win Help and display topic in DirMatch help file.
- Search Open search dialog box for DirMatch help.
- Registration Registration information
- Copyright Copyright information
- About display copyright notice.

### **Tool Bar**

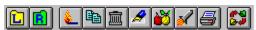

Toolbar is displayed across the top of the application window, below the menu bar. The toolbar provides quick mouse access to many tools used in DirMatch.

#### Click To

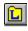

Select the left panel directory.

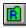

Select the right panel directory

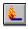

Match and refresh list box display to reflect current settings.

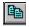

Copy selected file from one directory to the other.

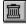

Delete selected file(s).

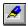

Edit selected file(s).

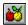

Compare selected files.

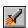

Launch selected file(s) with their associated program.

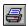

Print the contents in the list box.

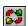

Update the directory by making files in the directory up to date.

### **Status Bar**

Ready Tue, Jul 19, 1994

The status bar is displayed at the bottom of the DirMatch window.

The left area of the status bar describes actions of menu items as you use the arrow keys to navigate through menus. This area similarly shows messages that describe the action of the toolbar buttons as you depress them, before releasing them. If after viewing the description of the toolbar button command you wish not to execute the command, then release the mouse button while the pointer is off the toolbar button.

The right areas of the status bar shows the System Date at the time DirMatch was launched.

### **Drag and Drop**

| C:\DOS\ | D:\DOS\ |
|---------|---------|
|---------|---------|

An easier way to select directories is to use the Drag and Drop interface.

- 1. Click on a file or directory in the Windows 3.1 File Manager file window.
- 2. While holding down the mouse button, drag (move) the mouse pointer over a Directory panel (as shown above). The mouse cursor will change to look like the one below.

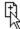

3. Release the mouse button. If you dropped a directory, this set the directory to the one you selected. However, if you dropped a file, DirMatch will set the directory to where the file is in.

Note: DirMatch does not accept multiple files.

### Index

# A B C D E F G H - J K L M N O P G R S T U > S X Y Z

**Browse Dialog** 

C

**Contents** 

**Copyright and Warranty** 

D

Drag and Drop

Ε

**Exit Command** 

Include Mask Dialog

<u>Index</u>

Κ

Keyboard

M

Main Display

Menu Tree

0

Options Dialog

Ρ

Print Dialog

Print Setup Dialog

R

Registration

S

Select Directory Dialog

Status Bar

Т

Tool Bar

U

Update Dialog

## Registration

To order: Send this order form and a check or money order to Cliff Wong, 15 Minuteman Road, Acton, MA 01720 U.S.A.. To print this form, click on Print Topic in the File menu. Or you can print the ASCII text file ORDER.TXT.

| DirMatch Single Copy copies at S        | \$12 each                             | =    |    |   |
|-----------------------------------------|---------------------------------------|------|----|---|
| Massachusetts resident add 5% sales tax |                                       | +    |    |   |
| Shipping/Handling - Outside of US       | \$5 each                              | =    |    |   |
| Total in US Funds dra                   | awn on a U                            | S Ba | nk |   |
| Name :                                  | _ Date : _                            |      |    | - |
| Company :                               |                                       |      |    | - |
| Address :                               |                                       |      |    | - |
|                                         |                                       |      |    |   |
| City, State, Zip :                      |                                       |      |    | - |
| Country :                               | · · · · · · · · · · · · · · · · · · · |      |    | _ |
| Day Phone :                             |                                       |      |    | _ |
| Disk Size prefered 3.5" 5               | .25"                                  |      | _  |   |
| Comments :                              |                                       |      |    |   |

### Copyright/Warranty

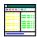

DirMatch Copyright © 1994 by Cliff Wong - All right reserved.

#### **License Agreement**

You should carefully read the following terms and conditions before using this software.

#### Shareware Version

You are hereby licensed to: use the Shareware version of the software for a 21 day evaluation period; make as many copies of the Shareware version of this software and documentation as you wish; give exact copies of the original Shareware version to anyone; and distribute the Shareware version of the software and documentation in its unmodified form via electronic means. There is no charge for any of the above.

You are specifically prohibited from charging, or requesting donations, for any such copies, however made; and from distributing the software and/or documentation with other products (commercial or otherwise) without prior written permission, with one exception: Disk Vendors approved by the Association of Shareware Professionals are permitted to redistribute DirMatch, subject to the conditions in this license, without specific written permission.

Unregistered use of DirMatch after the 21-day evaluation period is in violation of federal copyright laws.

#### **Evaluation and Registration**

This is not free software. This license allows you to use this software for evaluation purposes without charge for a period of 21 days. If you use this software after the 21 day evaluation period, you must register it. When payment is received you will be sent a registered copy of the latest version of DirMatch.

One registered copy of DirMatch may either be used by a single person who uses the software personally on one or more computers, or installed on a single workstation used nonsimultaneously by multiple people, but not both.

You may access the registered version of DirMatch through a network, provided that you have obtained individual licenses for the software covering all workstations that will access the software through the network.

#### **Governing Law**

This agreement shall be governed by the laws of the State of Massachusetts.

#### **Disclaimer of Warranty**

THIS SOFTWARE AND THE ACCOMPANYING FILES ARE SUPPLIED "AS IS" AND WITHOUT WARRANTIES AS TO PERFORMANCE OF MERCHANT ABILITY OR ANY OTHER WARRANTIES WHETHER EXPRESSED OR IMPLIED. Because of the various hardware and software environments into which DirMatch may be put, NO WARRANTY OF FITNESS FOR A PARTICULAR PURPOSE IS OFFERED.

Good data processing procedure dictates that any program be thoroughly tested with non-critical data before relying on it. The user must assume the entire risk of using the program. ANY LIABILITY OF THE SELLER WILL BE LIMITED EXCLUSIVELY TO PRODUCT REPLACEMENT OR REFUND OF PURCHASE PRICE.

### **Browse Dialog**

Use this dialog box to select the program file that you want to invoke when you choose to edit or compare file(s) from the menu or the tool bar.

#### **File Name**

Select a filename, and then choose the OK button. Or type a filename in this box, and then choose the OK button. If the file is not in the current directory, include the path.

#### **List Files of Type**

Open the list, and then select the type of file you want to appear in the File Name box.

#### **Directories**

Select the directory that contains the program file you want to use. The names of the files in that directory will appear in the File Name box.

#### **Drives**

Open the list, and then select the drive that contains the program file you want. The directories on that drive will appear in the Directories box.

# **Exit Command(File menu)**

Use this command to end DirMatch session. You can also use the Close command on the application Control Menu.

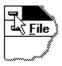

#### **Shortcuts**

Mouse: Double-click the application's Control menu button.

Keys: ALT-F4

### **Include Mask Dialog Box**

When you select Setup|Include Mask from the menu, the following dialog box will be displayed:

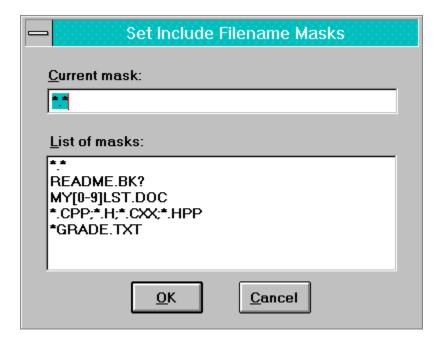

#### To add a mask:

- Enter the mask in the Current mask edit box or
- Select a previous mask from the List of masks list box with the mouse

#### Note:

- there is a limit of 100 bytes per mask.
- DirMatch remembers your last 10 masks.

#### To accept you choice:

- Type ENTER or
- Type <Alt + O> or
- Click on OK button with the mouse.

#### Wildcards

The following wildcard characters are accepted:

- '\*' will match zero or more characters. e.g. '\*.\*' will include all files. '\*GRADE.TXT' will include 'GRADE.TXT', '1GRADE.TXT', 'ALLGRADE.TXT' etc.
- '?' will match any one character. e.g. 'README.BK?' will include 'README.BK1', 'README.BK2', 'README.BKT' etc.
- A range is a sequence of characters enclosed in `[]'. It normally matches any single character
  from the sequence. If two characters in the sequence are separated by `-', this is shorthand for

the full list of ASCII characters between them (e.g. `[0-9]' matches any decimal digit). To include a literal `]' in the sequence, make it the first character To include a literal `-', make it the first or last character.

Default mask is '\*.\*'.

# **Keyboard**

Insert Keyboard Shortcuts help text here

### **Options Dialog Box**

When you select Setup|Options, the following dialog box will be displayed:

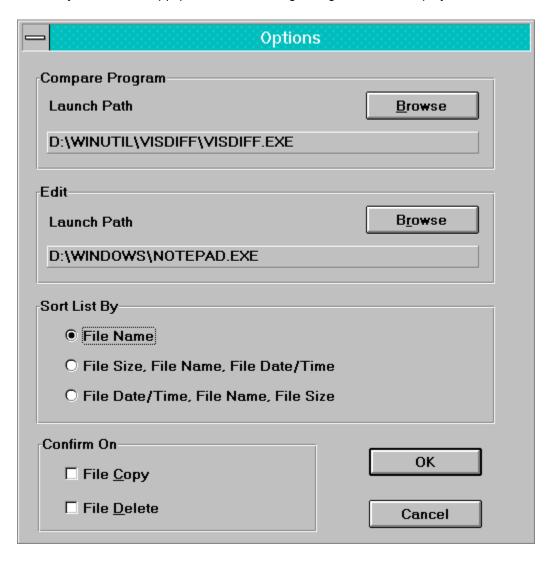

#### Compare program path

Select a compare program to compare two files. DirMatch pass full path of the two files selected as the program's command line parameter(s). Choose the <u>Browse</u> button to open a dialog box that you can use to select a program file.

#### **Edit program path**

Select a program which will be used when Edit Button is clicked or File Edit menu item is selected. DirMatch will invoke the program with the selected file(s) as it's command line parameter(s). Choose the Browse button to open a dialog box that you can use to select a program file.

#### **Sorting Files**

By default, files are listed alphabetically by name. You can choose to display files alphabetically by size (from smallest to largest); or by date, with the most recently modified file listed first.

#### **Confirm on File Copy**

When checked, DirMatch will ask you to confirm before it copies a file from one directory to the other.

#### **Confirm on File Delete**

When checked, DirMatch will ask you to confirm before it delete a file from the directory.

Note: DirMatch always asks you to confirm before it copies to or deletes a file marked by DOS as read-only file.

### **Print Dialog**

This dialog box appears when you click on Print button from the tool bar or select File|Print from the menu.

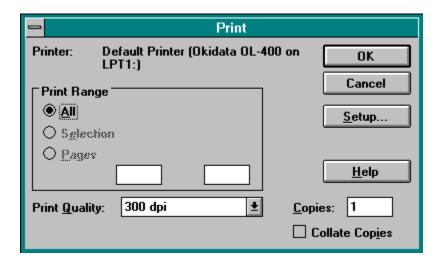

Click on Setup button if you want to print to a specific print or to change the orientation.

### **Print Setup Dialog**

This dialog box appears when you click on Setup button from the Print Dialog Box.

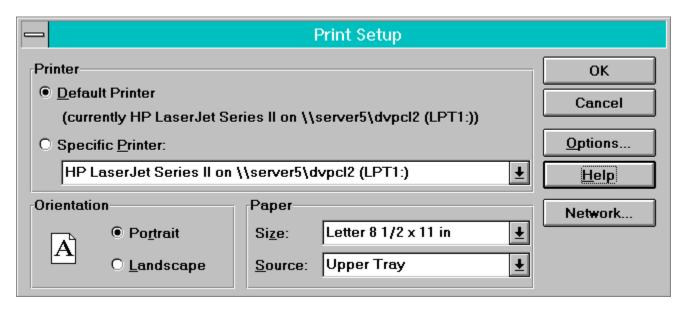

To change printer settings:

- 1 Select another printer in the Printer option box.
- 2 Select the page orientation in the Orientation option box.
- 3 Select the paper size and source from the list boxes in the Paper box.
- 4 Select the Options button to define additional printer settings, or Select the OK button to save the changes and close this dialog box, or Select the Cancel button to close this dialog box without saving any changes.

### **Select Directory Dialog**

This dialog box appears when you click on Left or Right Directory Folder button from the tool bar or select Setup|Left/Right Directory from the menu.

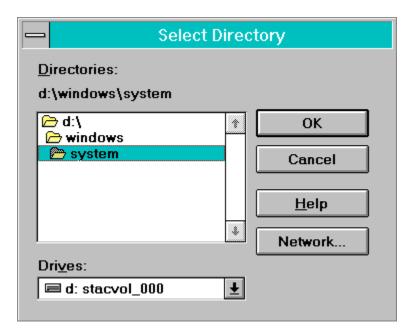

Note: the Network button will appear only if you are running Windows for Workgroups. Click on Network button to connect to a network drive.

### **Update Dialog Box**

When you select Update|Directory from the menu or click Update icon from the tool bar, the following dialog box will be displayed :

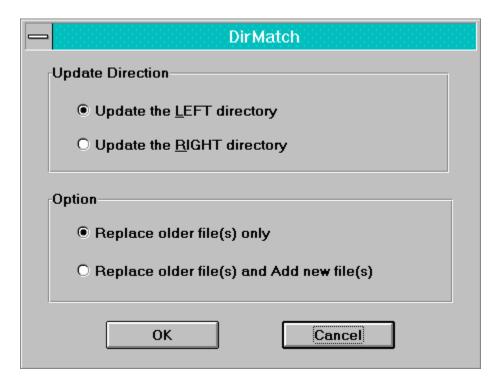

- Update Direction Specifying the destination directory. DirMatch will copy or update files into the directory specified.
- Replace older file(s) only instruct DirMatch to copy all files which exists in both source and destination directory and files in the destination directory has an earlier date/time stamp.
- Replace older file(s) and Add new file(s) in addition to replace older files, DirMatch will copy files to the destination directory if file does not exist yet.

#### **Browse**

<Browse Dialog>

Copyright <a href="Copyright">Copyright and Warranty></a>

### Exit

<Exit Command>

### Include Mask

<Include Mask Dialog>

Options <br/>
<Options Dialog>

### **Print**

<Print Dialog>

# Registration <Registration>

**Update** <Update Dialog>